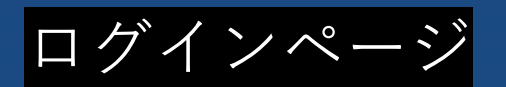

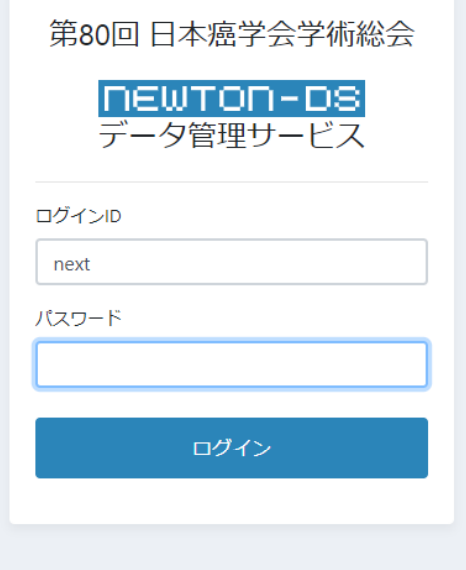

- NEWTON-DS @ CCP Programmers -

**https://ngics2.newton-ds.com/**

**上記アドレスにwebブラウザからアクセスすると、ログイン画面に接続されます。 事務局より発行されましたID/パスワードにてログインします。**

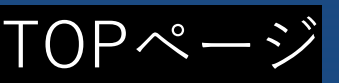

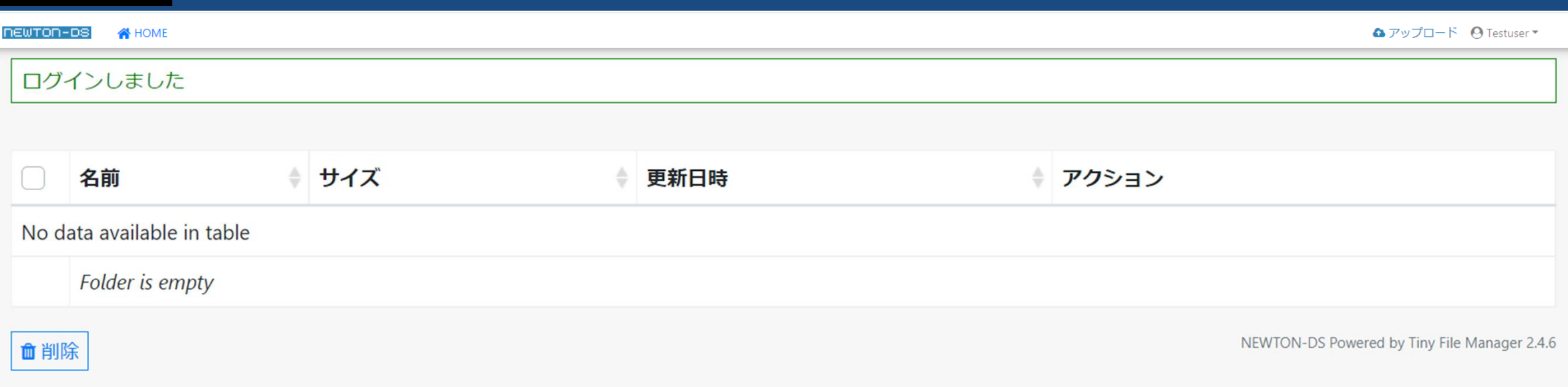

### **ログインが成功すると、アップロードされたファイルの一覧画面になります。 フォルダ内のファイル情報をご確認いただけるようになっています。**

# アップロード手順①

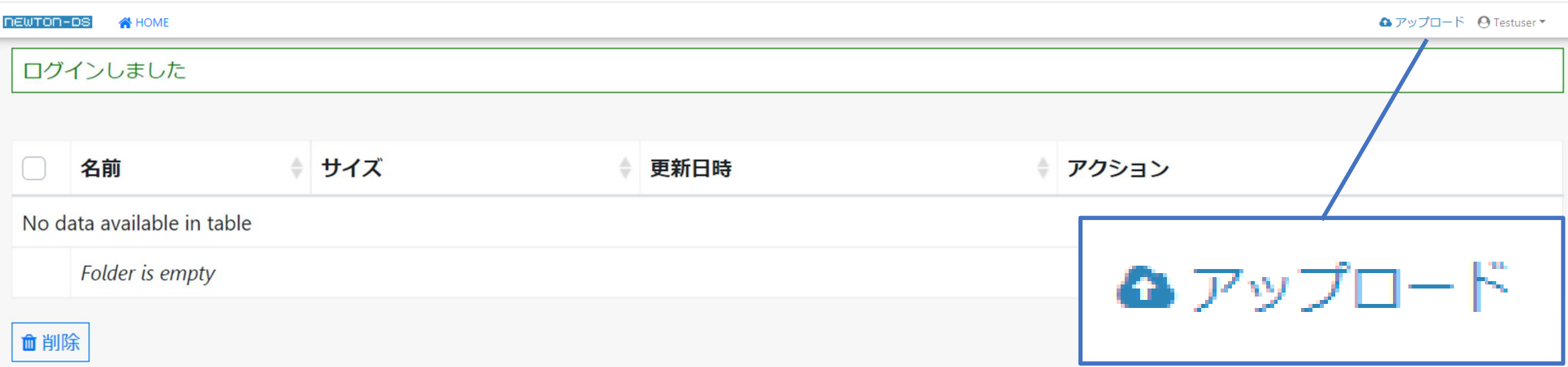

#### **右上のusername表示画面の隣にある[アップロード]ボタンをクリックすると ファイルアップロード画面へと移行します。**

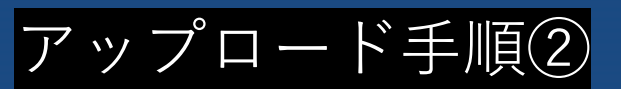

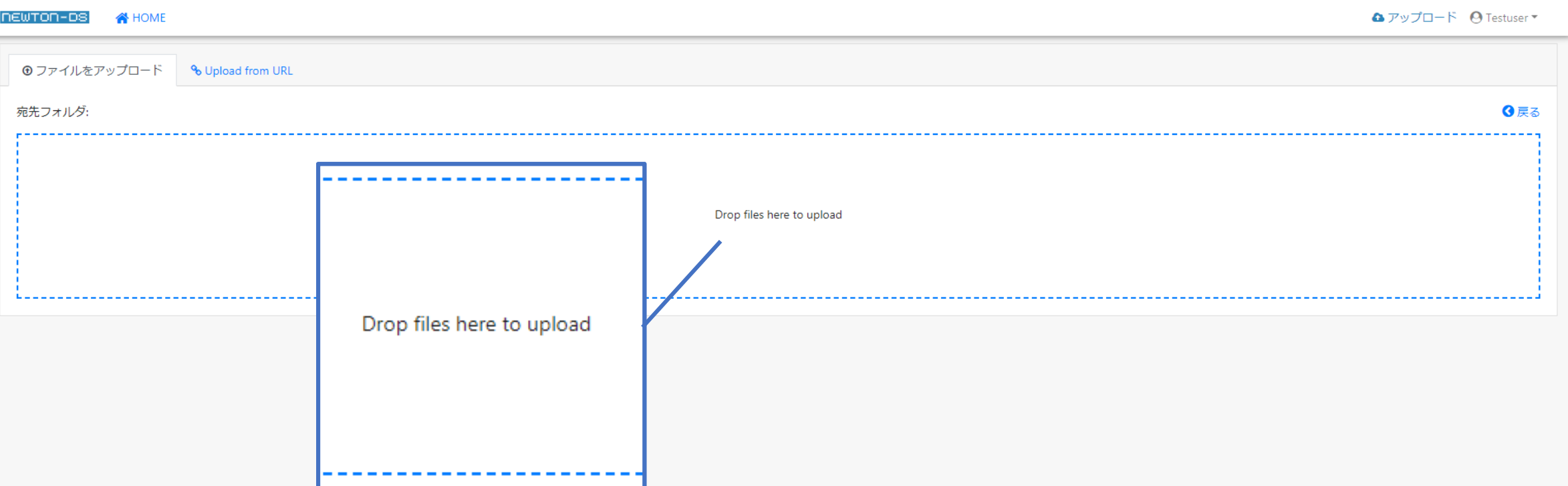

**ファイルのアップロード画面です。 青破線枠内にファイル、フォルダをドラッグ&ドロップすることで サーバーへのアップロードが開始されます。**

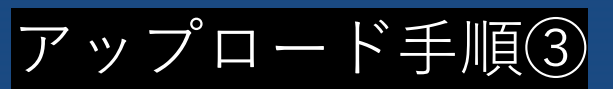

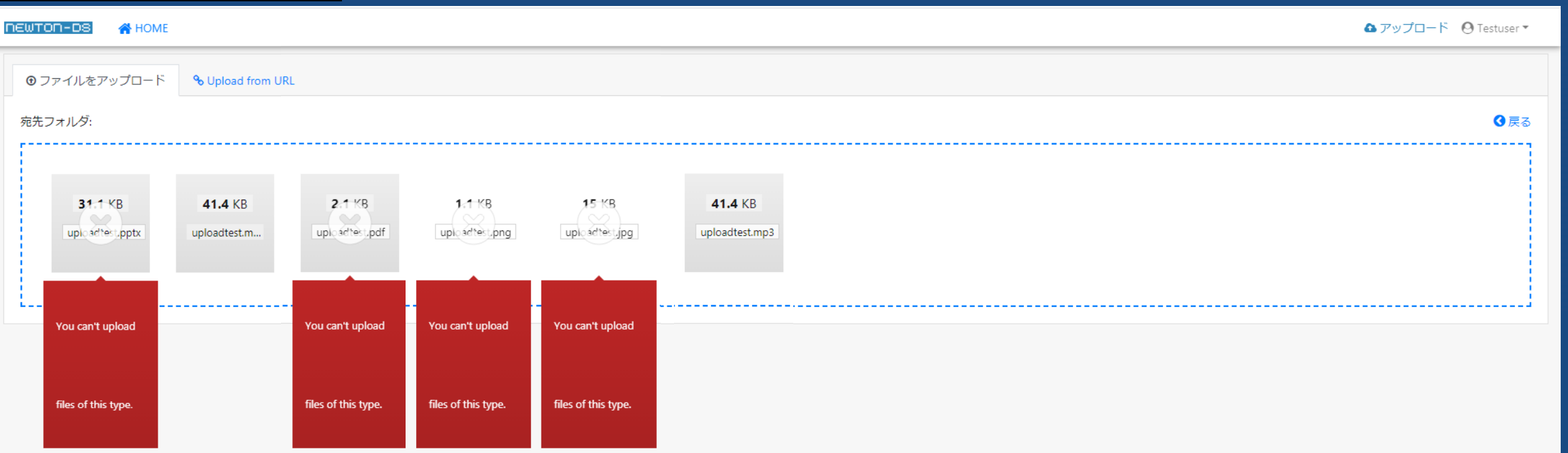

**登録ファイルのサーバーへのアップロード状況を確認できます。 .mp3と.mp4のファイルが登録可能です。 アップロードエラーがあった場合、ファイル上に×マークがつき、 赤枠にてエラーの理由が表示されます。 (画像内では.pptx、.pdf、.png、.jpgの画像ファイル非対応のエラーが表示されています。) 登録後、右上の戻るボタン、もしくは左上のHOMEボタンで一覧画面へと戻ります。**

## アップロード手順④

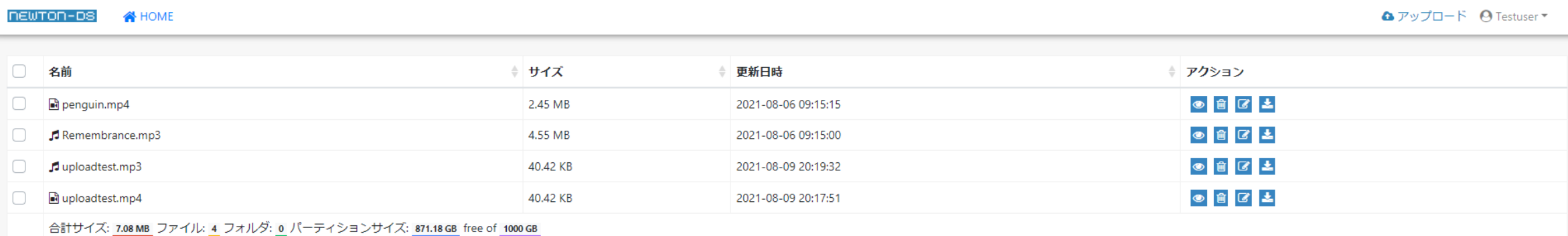

□削除

NEWTON-DS Powered by Tiny File Manager 2.4.6

## **アップロードが成功するとTOPページにファイル名が表示されます。**

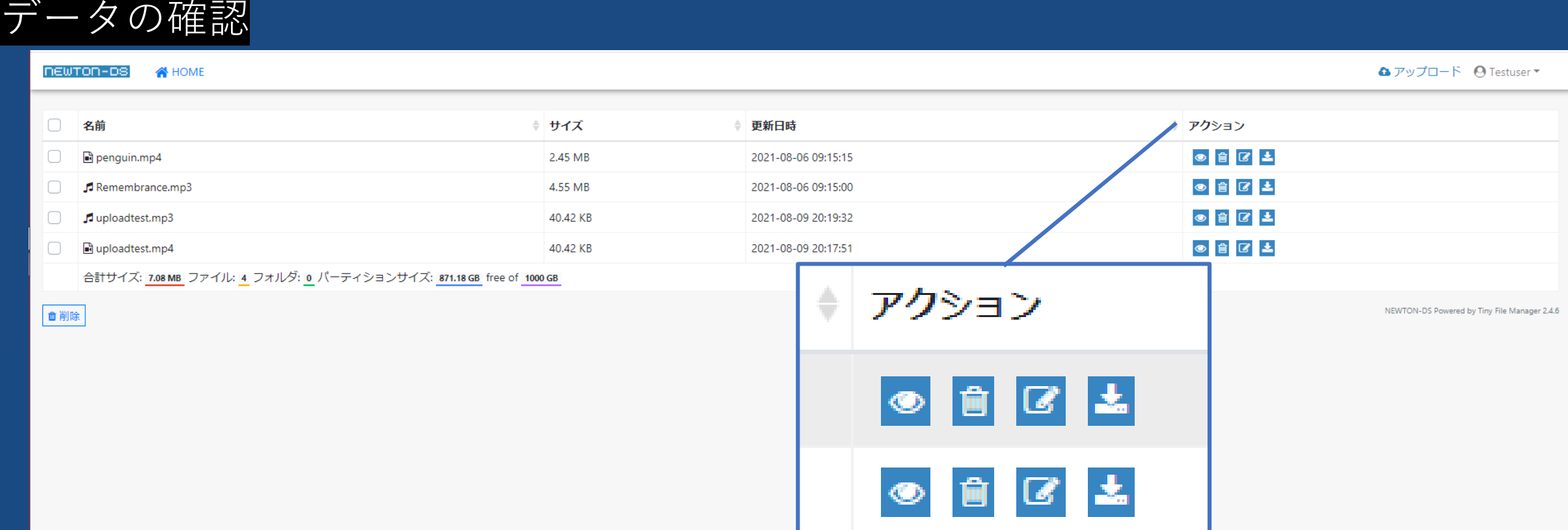

**アクションアイコンからファイルに対してサーバー内処理が可能です。 左から順に [プレビュー/削除/名前の変更/ダウンロード] のアイコンです。**

**プレビューをクリックすると、同画面内にて動画を再生することができます。 ダウンロードの設定については、ご利用のwebブラウザ設定に依存します。**

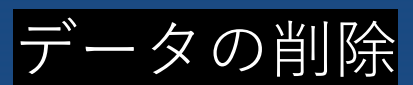

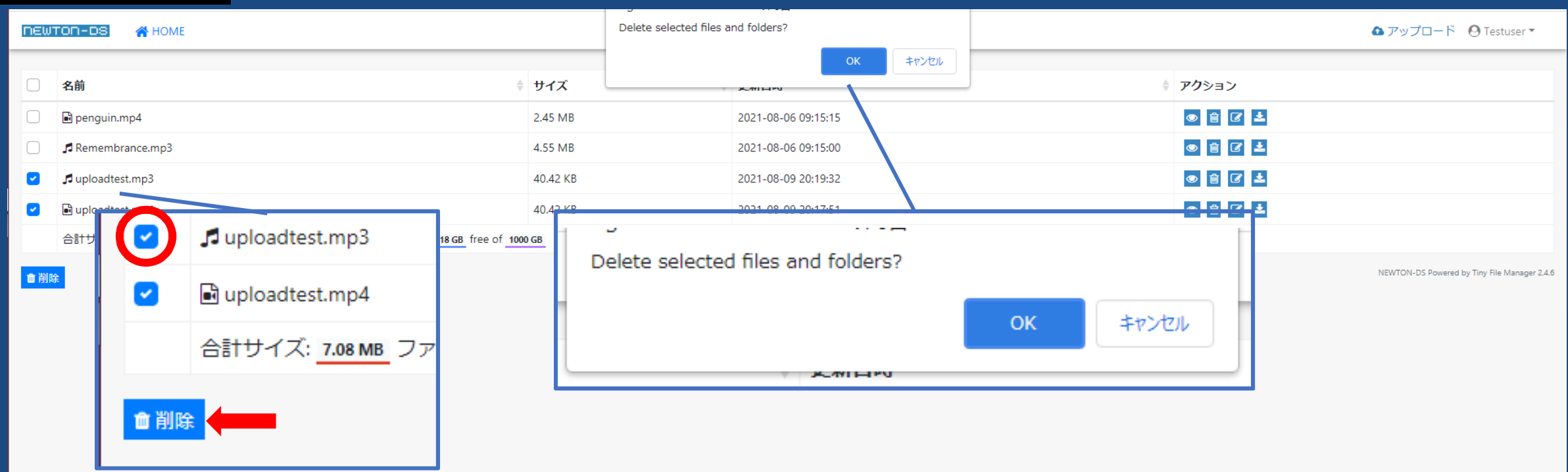

**ファイル削除について、アクションアイコンのゴミ箱アイコンをクリックすることで可能です。**

**また、一括での削除については、ファイル名左のチェックボックスをクリックし 青く点灯した[削除]ボタンをクリックすると確認メッセージが表示されます。 OKボタンを押すと、サーバー内からファイルが削除されます。**

**(削除されたファイルについては一時保管等されませんので、ローカルへ保存後の作業を推奨します)**